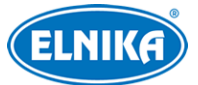

# **TD-8623IM - 2MPix Smart Tracking IP PTZ kamera 32x opt. zoom, 200m IR**

## Uživatelský manuál

Před použitím si prostudujte tento manuál. Manuál uschovejte pro pozdější nahlédnutí.

## **O tomto manuálu**

- ➢ Tento manuál je pouze orientační, nelze z něj vyvodit právní závazky.
- ➢ Tento manuál je použít pro více modelů. Řiďte se aktuálním produktem.
- ➢ Obsah manuálu se může změnit bez předchozího upozornění.
- ➢ V tomto manuálu se mohou vyskytnout typografické chyby nebo technické nepřesnosti. Opravy budou součástí nové verze manuálu.

## **Bezpečnostní upozornění**

- ➢ Používejte pouze napájecí zdroj určený k tomuto zařízení.
- ➢ Nerozebírejte zařízení. Za účelem eliminace rizika elektrického šoku nesnímejte kryt ani šrouby.
- ➢ Zařízení neobsahuje komponenty, které by mohly být opraveny uživatelem. V případě poruchy kontaktujte servisní oddělení.
- ➢ Chraňte zařízení před nesprávným použitím, nárazy, vibracemi a silným tlakem. Jejich vlivem by mohlo dojít k poškození citlivých částí zařízení.
- ➢ K čištění zařízení nepoužívejte korozivní prostředek. Zařízení čistěte suchým, měkkým hadříkem. V případě silného znečištění použijte neutrální čisticí prostředek (například prostředek na kvalitní nábytek).
- ➢ Objektiv kamery by neměl mířit na extrémně jasný objekt (například slunce). Mohlo by dojít k poškození snímacího čipu kamery.
- ➢ Při instalaci se řiďte pokyny v tomto manuálu. Pokud obrátíte kameru vzhůru nohama, výsledný obraz bude vzhůru nohama.
- ➢ Nepoužívejte zařízení, pokud se okolní teplota, okolní vlhkost nebo napájení nachází mimo rozsah pracovních hodnot.
- ➢ Neinstalujte zařízení poblíž zdrojů tepla (radiátorů, sporáků, atd), mohlo by dojít k jeho přehřátí.
- ➢ Neinstalujte kameru poblíž výdechu klimatizace. Kondenzující voda by mohla způsobit zhoršení kvality obrazu nebo poškození kamery.

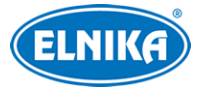

## **Odpovědnost**

- Z hlediska internetové bezpečnosti kupující používá produkt na své vlastní riziko. Společnost ELNIKA plus s.r.o. nenese odpovědnost za škody způsobené nesprávným použitím, únikem citlivých dat nebo jiným poškozením způsobeným kybernetickým útokem, hackerským útokem, virem, nebo jiným internetovým nebezpečím. Společnost ELNIKA plus s.r.o. ovšem poskytne technickou podporu v případě nutnosti.
- Zákony týkající se monitorování se liší stát od státu. Společnost ELNIKA plus s.r.o. nenese odpovědnost za škody způsobené nezákonným použitím produktu.

## **Standardy**

 $\epsilon$ 

Tento výrobek odpovídá základním požadavkům nařízení vlády ČR a odpovídajícím evropským předpisům pro posuzování shody elektrotechnických zařízení: směrnice pro elektromagnetickou kompatibilitu (EMC) - nařízení vlády NV č. 117/2016 Sb. (evropská směrnice 2014/30/EU ) a směrnici o omezení používání některých nebezpečných látek v elektrických a elektronických zařízeních (RoHS) - nařízení vlády NV č. 481/2012 Sb. (evropská směrnice 2011/65/EU a její novela 2015/863) - v platném znění. Výrobek je označen značkou shody s evropskými předpisy CE. Je na něj vystaveno EU prohlášení o shodě.

#### **RoHS - (Restriction of use of Hazardous Substances)**

Produkt byl navržen a vyroben v souladu s direktivou RoHS 2011/65/EU a její novelou 2015/863 týkající se omezení použití některých nebezpečných látek v elektrických a elektronických zařízeních. Cílem direktivy RoHS je zakázat používání nebezpečných látek při výrobě elektrického a elektronického zařízení a tím přispět k ochraně lidského zdraví a životního prostředí. Direktiva RoHS zakazuje použití těchto látek: kadmium a jeho sloučeniny, rtuť a její sloučeniny, olovo a jeho sloučeniny, šestimocný chróm a jeho sloučeniny, polybromované bifenyly (PBB), polybromované difenylethery (PBDE), benzylbutyl ftalát (BBP), Dibutyl ftalát (DBP), bis(2-ethylhexyl) ftalát (DEHP), diisobutyl ftalát (DIBP).

 $\bigwedge$ Vykřičník v trojúhelníku upozorňuje uživatele na operace vyžadující zvýšenou opatrnost a dodržování pokynů uvedených v návodu.

 $\mathcal{A}$ Symbol blesku v trojúhelníku označuje součásti, zakrývající neizolované části pod napětím, jejichž odstranění může vést k úrazu elektrickým proudem.

俞 Panáček s košem znamená, že použitý obal máme hodit do příslušné nádoby na tříděný odpad.

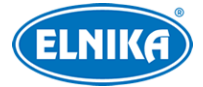

#### **Direktiva 2012/19/EU (WEEE)**

 $\boxtimes$  Tento symbol na výrobku nebo na jeho balení označuje, že je zakázáno výrobek likvidovat společně s komunálním odpadem. Použitý elektrický nebo elektronický výrobek jste povinni odevzdat na vyhrazeném sběrném místě k další recyklaci. Oddělený sběr a recyklace použitých elektrických a elektronických výrobků pomáhá zachovávat přírodní zdroje a zajišťuje, že bude recyklace provedena takovým způsobem, který nepoškozuje lidské zdraví a životní prostředí. Další informace o nejbližším sběrném místě, na kterém můžete odevzdat použitý elektrický nebo elektronický výrobek, vám poskytne orgán místní samosprávy, nejbližší sběrná služba nebo prodejce, u kterého jste výrobek zakoupili.

#### **Direktiva 94/62/EC**

Tato direktiva se zabývá obaly a obalovými materiály. Veškeré obaly produktu je nutné umístit do příslušných nádob na tříděný odpad, neměly by být likvidovány společně s komunálním odpadem.

#### **Direktiva EC1907/2006 (REACH)**

Direktiva REACH se zabývá registrací, posuzováním, autorizací a omezením použití chemických látek za účelem ochrany lidského zdraví a životního prostředí. Produkt splňuje požadavky kladené direktivou REACH.

## **1 Úvod**

Tato série PTZ kamer slouží ke střežení a monitorování. Technologie Digital Flip eliminuje slepá místa. Tato série kamer využívá nejmodernější čipy por zpracování obrazu a nejpokročilejší technologie (například technologii kódování a dekódování) pro zajištění plynulého a stabilního přenosu obrazu. Vestavěný web-server zlepšuje výkon tradičních monitorovacích systému a usnadňuje jejich správu. Tato série kamer je používána například v bankách, telekomunikačních systémech, elektrárnách, soudech, továrnách, skladištích, předměstích, atd. Produkt je ideální volbou pro aplikace se středním až vysokým rizikem.

#### **Vlastnosti**

- Síťový HD video výstup
- Komprese H.264/H.265
- Podpora síťových protokolů TCP/IP, DHCP, DDNS, NTP, RTSP, SMTP, FTP, PPPoE
- Ukládání záznamů na SD kartu nebo vzdálené síťové úložiště
- Webové grafické uživatelské rozhraní
- Přiblížení obrazu a PTZ ovládání
- Podpora standardu SDK, snadná integrace do digitálního systému
- Krytí IP66/IP67, ochrana proti blesku TVS 4~8 kV, ochrana proti přepětí (v závislosti na modelu)

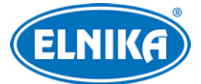

● Inteligentní analýza: překročení linie (člověkem/vozidlem), narušení/vstup do/opuštění oblasti (člověkem/vozidlem), počítání cílů, detekce tváře, chytré sledování (v závislosti na modelu)

## **2 Síťové připojení**

Lze se připojit přes LAN nebo WAN. Níže uvádíme webový prohlížeč Internet Explorer jako příklad.

## **2.1 LAN**

## **2.1.1 Přístup přes IP-Tool**

- 1) Ujistěte se, že se PC a IP kamera nacházejí ve stejné podsíti, a že v PC je nainstalován program IP-Tool (najdete ho na přiloženém CD).
- 2) Spusťte IP-Tool. Zobrazí se seznam zařízení v lokální síti.
- 3) Výchozí IP adresa kamery je **192.168.226.201**. Klikněte na tuto adresu pro zobrazení detailních informací na pravém panelu. Změňte IP adresu kamery tak, aby se nacházela ve stejné podsíti jako PC. Pokud je například IP adresa PC 192.168.1.4, IP adresa kamery musí být 192.168.1.X. Po změně IP adresy zadejte heslo správce (výchozí heslo je **123456**) a klikněte na **Modify**.
- 4) Dvojklikem na IP adresu se ke kameře připojíte přes Internet Explorer. Podle pokynů nainstalujte ovládací prvek ActiveX. Po aktualizaci stránky se zobrazí přihlašovací rozhraní. Zadejte uživatelské jméno (**Name**; výchozí jméno je **admin**), heslo (**Passwored**; výchozí heslo je **123456**) a klikněte na **Login**. Po přihlášení Vás systém vyzve ke změně hesla. Zaškrtněte **Modify Password** a zadejte nové heslo do obou textových polí. Poté klikněte na **OK**. Pokud zaškrtnete **Do not show again**, toto upozornění se při přihlášení nebude zobrazovat.

## **2.1.2 Přímý přístup přes Internet Explorer**

Výchozí síťové parametry kamery jsou následující: IP adresa (IP Address): **192.168.226.201** Maska podsítě (Subnet Mask): **255.255.255.0** Brána (Gateway): **192.168.226.1** HTTP port (HTTP Port): **80** Datový port (Data Port): **9008**

Při prvním přihlášení použijte tyto údaje. Připojte kameru přímo k PC síťovým kabelem.

- 1) Změňte IP adresu PC tak, aby se nacházel ve stejné podsíti jako IP kamera. Otevřete **Centrum sítí a sdílení > Lokální síť**. Zde klikněte na **Vlastnosti > IPv4 > Vlastnosti** a nastavte IP adresu PC.
- 2) Spusťte Internet Explorer a zadejte do něj výchozí IP adresu kamery.
- 3) Podle instrukcí nainstalujte ovládací prvek ActiveX.

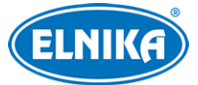

4) Po aktualizaci stránky se zobrazí přihlašovací rozhraní. Zadejte uživatelské jméno (**Name**; výchozí jméno je **admin**) a heslo (**Password**). Poté klikněte na **Login**.

## **2.2 WAN**

#### **Přístup přes router/virtuální server**

- 1) Ujistěte se, že kamera je připojena k lokální síti, poté se k ní připojte a v menu kamery klikněte na **Config > Network > Port** a nastavte porty.
- 2) Klikněte na **Config > Network > TCP/IP** a nastavte IP adresu a další síťové parametry kamery.
- 3) V routeru nastavte přesměrování HTTP portu a datového portu na lokální IP adresu kamery.
- 4) Spusťte Internet Explorer a zadejte do něj WAN IP adresu kamery (IP adresu routeru) a port, například "192.168.1.201:81."

#### **Přístup přes PPPoE**

- 1) Ujistěte se, že kamera je připojena k lokální síti, poté se k ní připojte a v menu kamery klikněte na **Config > Network > Port** a nastavte porty.
- 2) Klikněte na **Config > Network > TCP/IP > PPPoE**. Zapněte PPPoE a zadejte uživatelské jméno (**User Name**) a heslo (**Password**) od poskytovatele.
- 3) Klikněte na **Config > Network > DDNS** a nastavte DDNS. Před provedením tohoto kroku je nutné si zaregistrovat doménu.
- 4) Spusťte Internet Explorer a zadejte do něj doménu a port.

#### **Přístup přes statickou IP adresu**

- 1) Ujistěte se, že kamera je připojena k lokální síti, poté se k ní připojte a v menu kamery klikněte na **Config > Network > Port** a nastavte porty.
- 2) Klikněte na **Config > Network > TCP/IP** a zaškrtněte **Use the following IP address**. Poté zadejte IP adresu (IP Address), masku podsítě (Subnet Mask), bránu (Gateway) a adresy DNS serverů.
- 3) Spusťte Internet Explorer a zadejte do něj WAN IP adresu kamery a port.

# **3 Živé video**

Po přihlášení se zobrazí živý obraz kamery.

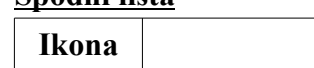

**Spodní lišta**

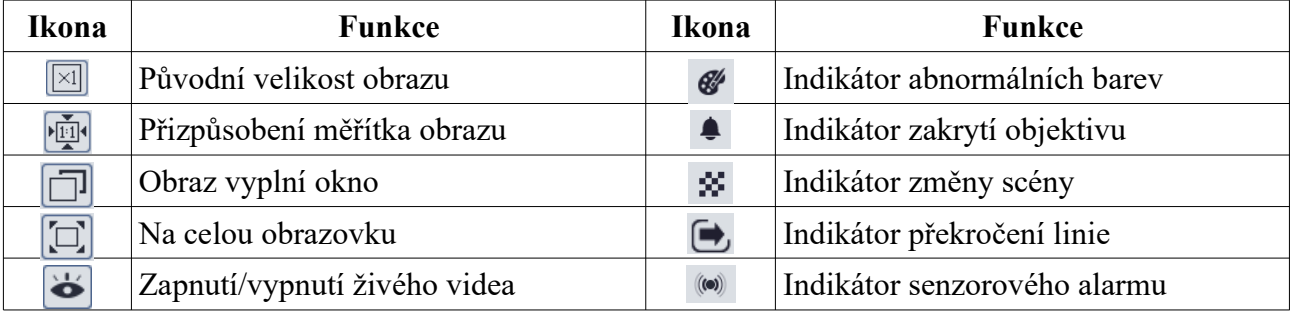

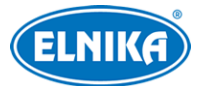

#### TD-8623IM - 2MPix Smart Tracking IP PTZ kamera

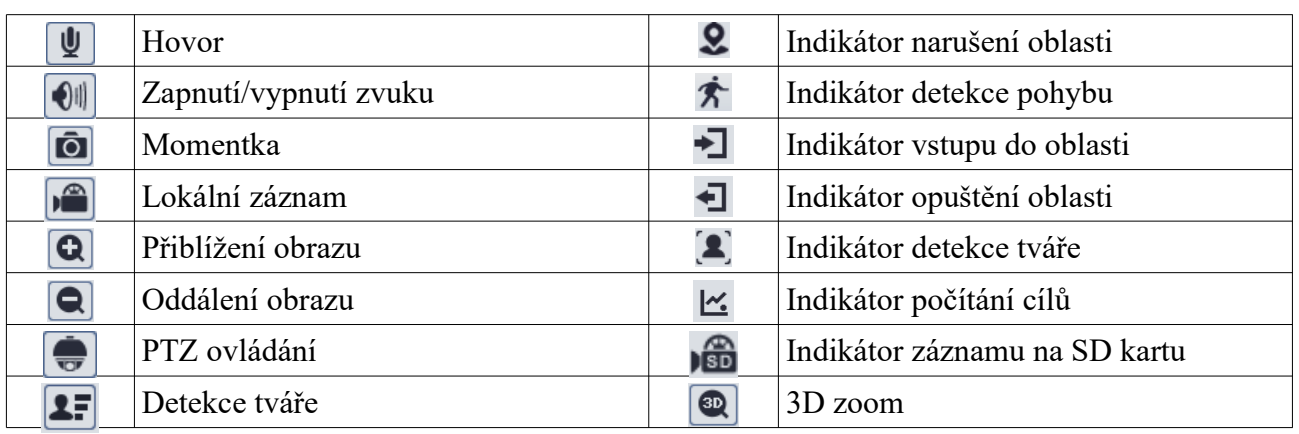

● Indikátor chytrého alarmu bude blikat pouze v případě, že kamera danou funkci podporuje a tato funkce je zapnutá.

● Režim Na celou obrazovku ukončíte klávesou **Esc**.

#### **PTZ panel**

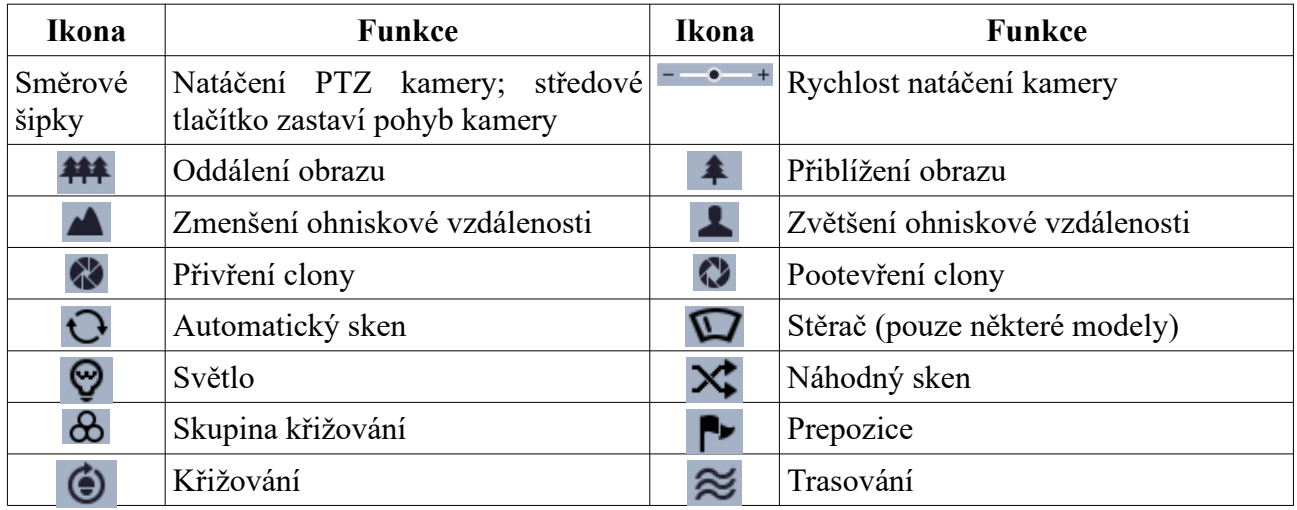

#### **Prepozice**

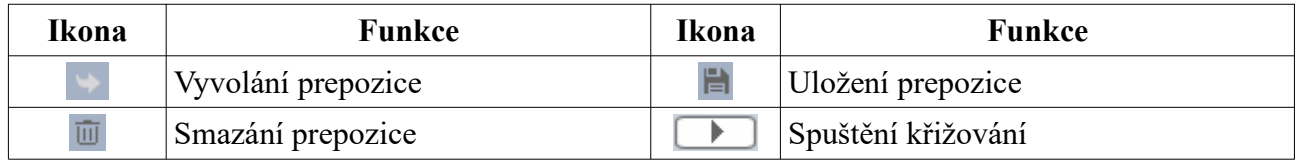

## **4 Hlavní menu**

Pro otevření menu vyvolejte prepozici **95**. Pomocí šipek nahoru/dolů se můžete přesouvat mezi jednotlivými položkami menu. Šipkou doprava přejdete do podmenu, šipkou doleva se vrátíte o úroveň výš. Pokud je před položkou menu pomlčka, tato položka není dostupná nebo ji nelze nastavit.

## **4.1 Systémové informace**

Zvolte **1 System Information**.

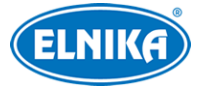

- **Software:** verze softwaru
- **Firmwaru:** verze firmwaru
- **Camera:** titulek kamery
- **Date:** datum
- **Temp:** interní teplota
- **Return:** návrat zpět
- **Exit:** zavřít menu

## **4.2 Nastavení systému**

Zvolte **2 System Setup**.

## **4.2.1 Automatické překlopení**

Zvolte **1 Auto PT Flip**. Pokud je tato funkce zapnutá (**On**) a kamera se dostane do krajní pozice, automaticky se překlopí.

## **4.2.2 Systémový jazyk**

Zvolte **2 Language Setup**. Lze zvolit **English** (angličtina), nebo **Chinese** (čínština).

## **4.2.3 RS485**

Zvolte **3 RS485 Setup**.

- **ID type:** typ adresy (**HW** hardwarová, **SW** softwarová)
- **Dome ID:** adresa kamery
- **Protocol:** komunikační protokol
- **Baud Rate:** přenosová rychlost

## **4.2.4 Datum**

Zvolte **4 Date Setup**. Pak zadejte datum (**Date**), čas (**Time**) a zvolte **Store** pro uložení nastavení.

## **4.2.5 Titulek kamery**

Zvolte **5 Title Setup**. Zadejte titulek a zvolte **Store** pro uložení nastavení.

## **4.2.6 Nastavení severu**

#### Zvolte **6 Next Page > 1 North Setup**.

- 1) Nastavte kameru do požadované pozice.
- 2) Zvolte **Store** pro uložení nastavení.
- 3) Pro určení horizontálního úhlu (ve směru hodinových ručiček) bude systém považovat sever za referenční bod. Pokud sever není nastaven, systém použije domácí pozici jako referenční bod.
- 4) Pro určení vertikálního úhlu systém použije nejvyšší pozici jako referenční bod (pozici, při které je objektiv kamery rovnoběžně se zemí).

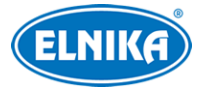

### **4.2.7 Nové heslo a změna hesla**

#### **Nové heslo**

Zvolte **6 Next Page > 2 New Password**. Zadejte heslo do obou polí a zvolte **Confirm**. Toto heslo pak bude nutné zadat pro přístup do menu.

#### **Poznámky:**

- ➢ Lze použít pouze číslice.
- ➢ Heslo nemůže být prázdné

#### **Změna hesla**

Zvolte **6 Next Page > Change Password**. Zadejte staré heslo (**Old Password**) a nové heslo (**New Password**, **Confirm Password**). Pokud je nové heslo prázdné, systém nebude při otevření menu vyžadovat heslo.

#### **4.2.8 Automatické zavření menu**

Zvolte **6 Next Page > 3 Auto Exit Time** a nastavte čas. Pokud po tuto dobu není provedena žádná operace, menu se automaticky zavře.

## **4.3 Nastavení kamery**

Zvolte **3 Camera Setup**.

#### **4.3.1 Nastavení kamery**

Zvolte **1 Camera Control**.

- ➢ **Brightness:** jas obrazu
- ➢ **Sharpness:** rozlišení plochy obrazu a míra ostrosti krajů obrazu
- ➢ **Contrast:** barevný rozdíl mezi nejtmavším a nejsvětlejším místem obrazu
- ➢ **Hue:** podíl barevných složek v obraze
- ➢ **Antiflicker:**
	- **Off:** funkce je vypnutá; toto nastavení je doporučeno pro venkovní instalaci
	- **50hHz:** omezuje blikání při frekvenci 50 Hz
	- **60Hz:** omezuje blikání při frekvenci 60 Hz
- ➢ **WDR:** tato funkce zlepšuje kvalitu obrazu, pokud se v něm zároveň vyskytují velmi tmavá i velmi světlá místa; při zapnutí WDR se přeruší záznam na několik sekund
- ➢ **HLC:** sníží celkový jas obrazu zamaskování přesvětleného místa a redukcí korony
- ➢ **HLC Level:** úroveň HLC; lze nastavit 00~20
- ➢ **BLC:** upraví expozici scény tak, aby objekty v nejtmavší části obrazu byly jasně viditelné
- ➢ **Denoise:** redukce šumu (zrnění) v obraze
- ➢ **Color Level:** sytost barev
- ➢ **Defog:** odmlžení; zapnutí této funkce a nastavení adekvátní hodnoty je důležité za mlhy, kouře, smogu, hustého deště, atd
- ➢ **Gamma:** kontrast obrazu

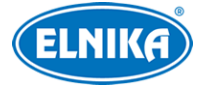

- ➢ **VE:** zlepšení viditelnosti
- ➢ **High Sensitivity:** vysoká citlivost

#### **4.3.2 Nastavení obrazu**

Zvolte **2 Image Setup**.

#### **Automatická expozice (AE Setup)**

- ➢ **AE Mode:** režim expozice; lze nastavit **Auto** (automatická), **Bright** (nastavení jasu), **Shutter** (závěrka), **Iris** (nastavení clony), nebo **Manual** (ruční)
- ➢ **Brightnesss:** jas obrazu; lze zvolit 00~20; tento parametr lze nastavit, pokud je režim expozice nastaven na **Bright**
- ➢ **Shutter:** rychlost digitální závěrky; čím je tento parametr nižší, tím je obraz jasnější; lze nastavit, pokud je režim expozice nastaven na **Shutter** nebo **Manual**
- ➢ **Iris:** míra otevření clony; čím vyšší je tento parametr, tím je obraz jasnější; lze nastavit, pokud je režim expozice nastaven na **Iris** nebo **Manual**
- ➢ **Gain:** zesílení signálu; čím vyšší je tento parametr, tím je obraz jasnější; lze nastavit, pokud je režim expozice nastaven na **Manual**

#### **Vyvážení bílé (WB Setup)**

- ➢ **WB Mode:** režim vyvážení bílé; lze nastavit **Auto** (automatické), nebo **Manual** (ruční)
- ➢ **MWB Red Gain:** zesílení červené složky signálu; lze nastavit, pokud je režim nastaven na **Manual**
- ➢ **MWB Blue Gain:** zesílení modré složky signálu; lze nastavit, pokud je režim nastaven na **Manual**

#### **Automatické řízení zesílení (AGC)**

Čím je tento parametr vyšší, tím je obraz jasnější, bude ale více šumu v obraze.

#### **Převrácení obrazu (Image Flip)**

- ➢ **Mirr:** převrácení obrazu doleva nebo doprava
- ➢ **Flip:** převrácení obrazu nahoru nebo dolů
- ➢ **Rota:** převrácení obrazu doleva, doprava, nahoru nebo dolů

#### **4.3.3 Nastavení objektivu**

Zvolte **3 Lens Setup**.

#### **Hloubka ostrosti (Focus Limit)**

Nejkratší vzdálenost, při které je obraz zaostřený; lze nastavit 1M, 1.5M, 2M, 3M, 5M, nebo 10M.

#### **Zobrazení míry přiblížení (Zoom Mag Disp)**

Pokud je tato funkce zapnutá, v živém videu se bude zobrazovat míra přiblížení obrazu.

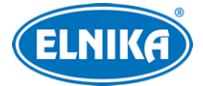

#### **Rychlost zoomu (Zoom Speed)**

Lze nastavit  $1~-3$ 

#### **Rychlost skenu (Scan Speed)**

Lze nastavit  $1~20$ 

#### **Digitální zoom (Dzoom)**

Pokud je tato funkce zapnutá, digitální zoom se nastaví podle optického zoomu

#### **Inicializace objektivu (Lens Initialize)**

Uvede výše zmíněné parametry do továrního nastavení

#### **4.3.4 Přepínání den/noc**

#### Zvolte **4 Day Night Setup**.

- ➢ **Day Nigth Mode:** režim přepínání; lze zvolit **Auto** (automatické), **Day** (trvalý denní režim), **Night** (trvalý noční režim), nebo **Timing** (přepínání podle časového plánu)
- ➢ **Day Time:** čas přepnutí do denního režimu; lze nastavit, pokud je režim nastaven na **Timing**
- ➢ **Night Time:** čas přepnutí do nočního režimu; lze nastavit, pokud je režim nastaven na **Timing**
- ➢ **IR Sensitivity:** citlivost automatického přepínání; lze nastavit, pokud je režim nastaven na **Auto**

## **4.3.5 IR přísvit**

Zvolte **IR Setup**. Můžete zvolit **On** (trvale zapnutý), **Off** (trvale vypnutý), nebo **Auto** (automatické přepínání).

#### **4.3.6 Formát videa**

Zvolte **Video Format**. Lze zvolit **PAL**, nebo **NTSC**.

#### **4.3.7 Chytrý IR přísvit**

Zvolte **Smart IR Setup**. Lze nastavit **Auto** (automatické přepínání), **Manual** (ruční ovládání), nebo **Off** (vypnutý). Tato funkce pomáhá zabránit přeexponování scény.

## **4.4 PTZ funkce**

Zvolte **Dome Function**.

## **4.4.1 Prepozice**

Tato funkce umožňuje uložit současnou pozici kamery a pak ji rychle vyvolat.

- 1) Zvolte **Preset Setup**.
- 2) Zvolte číslo prepozice.
- 3) Zvolte **Edit Cur Preset**.

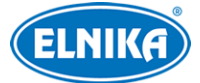

- 4) Stiskněte **Iris-** pro přepnutí na PTZ ovládání. Pak nastavte kameru do požadované pozice. Poté znovu stiskněte **Iris-** pro návrat do menu.
- 5) Zadejte titulek prepozice.
- 6) Zvolte **Save Cur Preset**.

## **4.4.2 Křižování**

Zvolte **Cruise Setup**. Tato funkce umožňuje vytvořit posloupnost prepozic.

- 1) Zvolte číslo prepozice.
- 2) Zvolte **Edit Cur Cruise**. Kamera podporuje až 8 křižování, každé křižování může obsahovat až 16 prepozic. Zvolte čísla jednotlivých prepozic a dobu prodlevy u každé z nich (5~240 sekund).
- 3) Zvolte **Store** pro uložení nastavení.
- 4) Zvolte **Run Cur Cruise** pro spuštění křižování.

## **4.4.3 Skupina křižování**

Zvolte **Group Setup**. Tato funkce umožňuje vytvořit posloupnost křižování. Zvolte **Edit Group**. Skupina může obsahovat až 8 křižování. Po nastavení jednotlivých křižování zvolte **Store** pro uložení. Zvolte **Run Group** pro spuštění křižování podle nastaveného pořadí.

## **4.4.4 Úlohy při nečinnosti**

Zvolte **Task Setup**. Tato funkce umožňuje rozdělit den na časové úseky. Pokud pak není provedena žádná operace po určitou dobu, spustí se příslušná úloha.

- 1) Nastavte parametr **Task** na **On**.
- 2) Zvolte **Task Setting**.
- 3) Zadejte časový úsek a zvolte úlohu. Typy úloh: RSC náhodný sken, ASC automatický sken, PRE - prepozice, CRU - křižování, TRA - trasování

**Poznámka:** Pokud je tato funkce zapnutá, funkce Domácí pozice se automaticky vypne.

## **4.4.5 Trasování**

Zvolte **Trace Setup**. Tato funkce umožňuje nahrání pohybového vzoru pro jeho rychlé vyvolání.

- 1) Zvolte číslo trasování.
- 2) Zvolte **Trace Setting**. Klikněte na **Iris-** pro zahájení nahrávání vzoru. Nahrávání může trvat až 180 sekund. Pokud je tato doba překročena, vzor se uloží a nahrávání vzoru se ukončí. Také je možné zadat nejvýše 360 příkazů. Pokud je příkazů více, vzor se uloží a nahrávání vzoru se ukončí. Čím vyšší je frekvence příkazů, tím méně času zbude. Pro ukončení nahrávání vzoru klikněte na **Iris-**.
- 3) Zvolte **Run Cur Trace** pro spuštění trasování.

## **4.4.6 Alarmové vstupy**

#### Zvolte **Alarm Setup**.

1) Zvolte číslo alarmového vstupu.

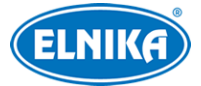

- 2) Zvolte **Edit Cur Alarm In**.
	- **Alarm In Con:** typ senzoru; lze zvolit NO (spínací kontakt), nebo NC (rozpínací kontakt)
	- **Alarm In Mode:** režim alarmového vstupu; lze zvolit **On** (aktivní), **Off** (deaktivován), nebo **Time** (aktivní podle časového plánu)
	- **Alarm Call:** úloha, která se spustí při alarmu
	- **Alarm Over:** úloha, která se spustí po skončení alarmu
	- **Output Enable:** při alarmu se přepne alarmový výstup

**Poznámka:** Pokud je otevřené menu a dojde k alarmu, veškeré příkazy budou ignorovány.

## **4.4.7 Domácí pozice**

Zvolte **Home Position**. Nastavte parametr **Home** na **On** a zadejte dobu. Pokud poté není provedena žádná operace po nastavenou dobu, kamera se přesune na domácí pozici.

## **4.4.8 Stěrač**

Tato funkce je podporována pouze některými modely. Zvolte **Wiper Setup**. Zvolte rychlost stírání (**Speed Level**; lze nastavit **Low** - nízká, **Midd** - střední, nebo **High** - vysoká) a dobu stírání (**Run Time**). Pak klikněte na **Start** pro zapnutí stěrače.

## **4.5 OSD**

Zvolte **Display**.

- ➢ **Title Display:** zobrazení titulku kamery
- ➢ **Time Display:** zobrazení času
- ➢ **Temp Display:** zobrazení interní teploty
- ➢ **Direction:** zobrazení souřadnic
- ➢ **Pre Title:** zobrazení titulku prepozice
- ➢ **System:** zobrazení systémových informací

## **4.6 Tovární nastavení**

Zvolte **Load Default**.

- ➢ **Master Reset:** uvede kameru do továrního nastavení, ale zachová nastavení prepozic, křižování, atd
- ➢ **Master Clear:** uvede kameru do továrního nastavení
- ➢ **System Reboot:** restart kamery

## **5 Vzdálené nastavení**

Ve webovém klientovi klikněte na **Config**.

**Poznámka:** Po změně parametru klikněte na **Save** pro uložení nového nastavení.

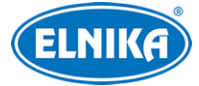

## **5.1 Nastavení systému**

## **5.1.1 Základní informace**

#### Klikněte na **Config > System > Basic Information**.

- ➢ **Device Name:** jméno zařízení
- ➢ **Product Model:** model produktu
- ➢ **Brand:** značka
- ➢ **Software Version:** verze softwaru
- ➢ **Software Build Date:** datum vydání současné verze softwaru
- ➢ **Kernel Version:** verze jádra
- ➢ **Hardware Version:** verze hardwaru
- ➢ **Onvif Version:** verze standardu ONVIF
- ➢ **Video Structured Version:** verze funkce Video Structured
- ➢ **Face Detection Version:** verze funkce Detekce tváře
- ➢ **Face Match Version:** verze funkce Porovnání tváří
- ➢ **OCX Version:** verze OCX
- ➢ **MAC:** fyzická adresa
- ➢ **PTZ Version:** verze PTZ protokolu
- ➢ **Camera Type:** typ kamery

Některé verze podporují přístup přes ID zařízení nebo QR kód. Po zapnutí funkce P2P pak lze kameru rychle přidat do mobilního klienta zadáním jejího sériového čísla nebo oskenováním QR kódu.

## **5.1.2 Datum a čas**

Klikněte na **Config > System > Date and Time**. Zvolte časové pásmo (**Time Zone**) a zaškrtněte **DST** (letní čas). Pro nastavení času klikněte na záložku **Date and Time**. Zde máte 3 možnosti.

- ➢ **Synchronize with NTP server:** synchronizace času s NTP serverem; zadejte adresu serveru a periodu aktualizace času (v minutách).
- ➢ **Synchronize with computer time:** synchronizace času s PC
- ➢ **Set manually:** ruční nastavení času

## **5.1.3 Lokální nastavení**

Klikněte na **Config > System > Local Config**.

- ➢ **Save snapshots to:** složka pro ukládání momentek (**Browse** procházet)
- ➢ **Save recording files to:** složka pro ukládání záznamů (**Browse** procházet)
- ➢ **Audio Recording:** záznam zvuku (**Open** zapnutý, **Close** vypnutý)
- ➢ **Bitrate Overlay:** zobrazení datového toku při přehrávání záznamu (**Open** zapnuté, **Close** vypnuté)
- ➢ **Local Smart Snapshot Storage:** momentky se budou ukládat do PC (**Open** zapnuto, **Close** - vypnuto)

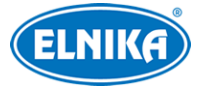

## **5.1.4 Úložiště**

#### Klikněte na **Config > System > Storage**.

- ➢ **Total Picture Capacity:** celkové místo na SD kartě vyhrazené pro momentky
- ➢ **Picture Remaining Space:** volné místo pro momentky
- ➢ **Total Recording Capacity:** celkové místo na SD kartě vyhrazené pro záznamy
- ➢ **Record Remaining Space:** volné místo pro záznamy
- ➢ **State:** stav SD karty

#### **Správa SD karty**

- ➢ **Format:** zformátování SD karty
- ➢ **Eject:** ukončení zápisu na SD kartu, aby ji bylo možné bezpečně vyjmout
- ➢ **Snapshot Quota:** místo vyhrazené pro momentky (v procentech)
- ➢ **Video Quota:** místo vyhrazené pro záznamy (v procentech)

#### **Plánovač a nastavení záznamu**

- 1. Klikněte na **Config > System > Storage > Record**.
- 2. Zvolte záznamový stream (**Record Stream**;Main Stream hlavní stream, Sub Stream vedlejší stream), zvolte dobu záznamu před alarmovou událostí (**Pre Record Time**) a zapněte recyklaci záznamů při zaplnění disku (**Cycle Write**) podle potřeby.
- 3. Zaškrtněte **Enable Schedule Record** a nastavte časový plán (viz níže).

#### **Týdenní plán (Weekly Schedule)**

Plánovač je rozdělen na 7 řádků (dnů v týdnu; Sun - neděle, Mon - pondělí, Tue - úterý, Wed středa, Thu - čtvrtek, Fri - pátek, Sat - sobota), každý řádek je dále rozdělen na 24 dílků (hodin). Zaškrtněte **Add** a tažením myši po řádku označte časový úsek podle potřeby. Pro smazání zaškrtněte **Erase** a tažením myši po řádku označte časový úsek podle potřeby. Po kliknutí na **Manual Input** můžete nastavit časový úsek ručně, s přesností na minuty.

#### **Speciální plán (Holiday Schedule)**

Můžete také nastavit časový plán pro určitý den (například svátek). Zadejte datum, tažením myši po řádku označte časový úsek podle potřeby a klikněte na **Add**. Pro smazání plánu ho označte a klikněte na **Delete**.

#### **Poznámka: Speciální plán má přednost před týdenním. Pokud tedy pro určitý den existuje zároveň týdenní i speciální plán, týdenní plán bude ignorován.**

#### **Nastavení momentek**

Klikněte na záložku **Snapshot**.

- ➢ **Image Format:** formát souboru
- ➢ **Resolution:** rozlišení
- ➢ **Image Quality:** kvalita obrazu (Low nízká, Middle střední, High vysoká)

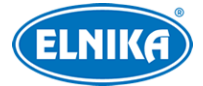

- ➢ **Snapshot Interval:** interval mezi momentkami
- ➢ **Snapshot Quantity:** celkový počet momentek v sérii; pokud je ovšem doba trvání alarmu kratší než doba potřebná k pořízení celé série, výsledný počet momentek bude menší než zadaná hodnota
- ➢ **Enable Timing Snapshot:** automatické pořizování momentek; pokud zapnete tuto funkci, nastavte časový plán

## **5.2 Nastavení obrazu**

### **5.2.1 Nastavení zobrazení**

#### Klikněte na **Config > Image > Display**.

- ➢ **Config File:** režim (**Common** obecný, **Day:** denní, **Night** noční)
- ➢ **Brightness:** jas obrazu
- ➢ **Saturation:** sytost barev
- ➢ **WDR:** tato funkce zlepšuje kvalitu obrazu, pokud se v něm zároveň vyskytují velmi tmavá i velmi světlá místa; zapnutí WDR přeruší záznam na několik sekund
- ➢ **Sharpness:** rozlišení plochy obrazu a míra ostrosti krajů obrazu
- ➢ **Noise Reduction:** redukce šumu (zrnění) v obraze; zvýšení hodnoty posílí tuto funkci, ale také sníží celkové rozlišení obrazu
- ➢ **Defog:** odmlžení; zapnutí této funkce a nastavení adekvátní hodnoty je důležité za mlhy, kouře smogu, hustého deště, atd
- ➢ **BLC:** kompenzace protisvětla
	- **Off:** funkce je vypnutá
	- **HLC:** sníží celkový jas obrazu zamaskováním přesvětleného místa a redukcí korony
	- **BLC:** upraví expozici scény tak, aby objekty v nejtmavší části obrazu byly jasně viditelné
- ➢ **Level:** úroveň BLC (**Low** nízká, **Mid** střední, **High** vysoká)
- ➢ **White Balance:** vyvážení bílé; tato funkce upraví teplotu barev podle prostředí; lze nastavit **Auto** (automatické), nebo **Manual** (ruční)
- ➢ **Frequency:** frekvence (**50Hz**, nebo **60Hz**)
- ➢ **Day/Night Mode:** přepínání den/noc; lez nastavit **Auto** (automatické), **Day** (trvalý denní režim), **Night** (trvalý noční režim), nebo **Timing** (přepínání podle časového plánu)
- ➢ **Sensitivity:** citlivost automatického přepínání den/noc (**Low** nízká, **Mid** střední, **High** vysoká)
- ➢ **Infra-red Mode:** režim IR přísvitu (**Auto** automatické přepínání, **On** trvale zapnutý, **Off** - trvale vypnutý)
- ➢ **Smart IR:** chytrý IR přísvit; tato funkce upraví výkon přísvitu, aby se předešlo přeexponování scény
- ➢ **Exposure Mode:** režim expozice (**Auto** automatická, **Iris** nastavení clony, **Brightness** nastavení jasu, **Shutter** - nastavení digitální závěrky, **Manual** - nastavení zesílení signálu)
- ➢ **Image Mirror:** převrácení obrazu vertikálně (**Open** zapnuto, **Close** vypnuto)
- ➢ **Image Flip:** převrácení obrazu horizontálně (**Open** zapnuto, **Close** vypnuto)

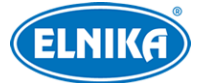

Pro nastavení časového plánu klikněte na záložku **Schedule**. Zvolte **Timing** a pomocí posuvníků nastavte hranici mezi denním a nočním režimem. Modrá indikuje denní režim, šedá indikuje noční režim.

## **5.2.2 Nastavení video/audio streamů**

Klikněte na **Config > Image > Video/Audio**. Zde můžete nastavit tři streamy: **Main Stream** (hlavní stream), **Sub Stream** (vedlejší stream) a **Third Stream** (třetí stream).

- ➢ **Resolution:** rozlišení (velikost) obrazu
- ➢ **Frame Rate:** snímkování (počet snímků za sekundu)
- ➢ **Bitrate Type:** typ přenosu; **CBR** konstantní datový tok, **VBR** proměnný datový tok
- ➢ **Bitrate:** datový tok; tento parametr lze nastavit, pokud je typ přenosu nastaven na **CBR**
- ➢ **Video Quality:** kvalita obrazu; tento parametr lez nastavit, pokud je typ přenosu nastaven na **VBR**; čím vyšší je kvalita obrazu, tím vyšší bude datový tok
- ➢ **I Frame Interval:** interval mezi skupinou snímků; pokud před kamerou není příliš mnoho pohybu, nastavení této hodnoty nad snímkování sníží datový tok; pokud je však před kamerou hodně pohybu nastavení příliš vysoké hodnoty může způsobit přeskakování snímků
- ➢ **Video Compression:** komprese videa; lze nastavit **H.264**, nebo **H.265**
- ➢ **Profile:** profil H.264; lze nastavit **Baseline**, **Main**, nebo **High**
- ➢ **Send Snapshot:** stream pro zasílání momentek;lze nastavit **Main Stream** (hlavní stream), **Sub Stream** (vedlejší stream), nebo **Third Stream** (třetí stream)
- ➢ **Video encode slice split:** tato funkce zajistí plynulé video i na méně výkonném PC
- ➢ **Watermark:** vodoznak; zaškrtněte **Watermark** a vyplňte **Watermark Content**

#### **Zvuk**

Klikněte na záložku **Audio**.

- ➢ **Enable:** zapnutí audio vstupu/mikrofonu
- ➢ **Audio Encoding:** kódování audia; lze zvolit **G711A**, nebo **G711U**
- ➢ **Audio Type:** typ audia; lze zvolit **MIC** (vestavěný mikrofon), nebo **LIN** (audio vstup)

## **5.2.3 OSD**

Klikněte na **Config > Image > OSD**.

- ➢ **Date Format:** formát data
- ➢ **Show Timestamp:** zobrazení časového razítka
- ➢ **Device Name:** jméno zařízení
- ➢ **Show Device Name:** zobrazení jména zařízení
- ➢ **Device Status Language:** jazyk OSD
- ➢ **Show Azimuth:** zobrazení souřadnic
- ➢ **Show Run Status:** zobrazení pracovního stavu (pokud je například kamera na prepozici číslo 2, zobrazí se **PRE:002**)
- ➢ **OSD Content:** uživatelem definovaný text (**Add One Line** přidat řádek)

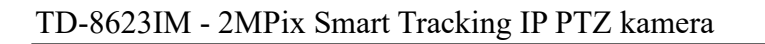

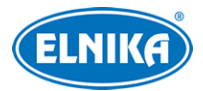

#### **Obrázek v obraze**

Zaškrtněte **OSD Content1**. pomocí rozbalovacího menu zvolte **Picture Overlay** a klikněte na **Browse**. Vyberte obrázek a klikněte na **Upload**. Obrázek nesmí být větší než 200x200 pixelů, jinak ho nebude možné nahrát.

## **5.2.4 Zamaskování obrazu**

Klikněte na **Image > Video Mask**. Lze vytvořit až 4 masky. Tato funkce je podporována pouze některými modely.

#### **Vytvoření masky**

- 1. Zaškrtněte **Enable**.
- 2. Pomocí směrových šipek vyberte číslo masky.
- 3. Klikněte na **Draw Area** a tažením myši označte oblast, kterou chcete zamaskovat.
- 4. Klikněte na **Add**.

#### **Smazání masky**

- 1. Pomocí směrových šipek vyberte číslo masky.
- 2. Klikněte na **Delete**.

## **5.3 PTZ ovládání**

## **5.3.1 Nastavení PTZ ovládání a hesla**

Klikněte na **Config > PTZ > Setting**. Zde můžete zapnout automatické překlopení (**Auto PTZ Flip**), nastavit systémový jazyk (**Language**) a automatické zavření menu (**Auto Logout Time**). Pak klikněte na záložku **RS485** a nastavte adresu kamery (**PTZ ID**), komunikační protokol (**Protocol**) a přenosovou rychlost (**Baud Rate**).

#### **Nastavení hesla**

Klikněte na záložku **Others**. Zadejte heslo do obou polí a klikněte na **Save**. Toto heslo pak bude vyžadováno pro přístup do menu. Pro zrušení hesla smažte obě pole a klikněte na **Save**.

## **5.3.2 Tovární nastavení**

#### Klikněte na **Config > PTZ > Restore**.

- ➢ **Master Reset:** uvede kameru do továrního nastavení, ale zachová nastavení prepozic, křižování, atd
- ➢ **Master Clear:** uvede kameru do továrního nastavení
- ➢ **System Reboot:** restart kamery

## **5.3.3 PTZ funkce**

Klikněte na **Config > PTZ > PTZ Function**. Zde můžete nastavit prepozice, křižování, trasování, úlohy, alarmy, domácí pozici a stěrač (viz kapitola 4.4).

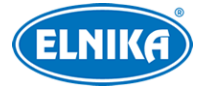

## **5.4 Alarmy**

## **5.4.1 Detekce pohybu**

#### Klikněte na **Config > Alarm > Motion Detection**.

- 1. Zaškrtněte **Enable**. Pokud tato volba není zaškrtnutá detekce nebude fungovat. Pak nastavte trvání alarmu (**Alarm Holding Time**; po tuto dobu budou ignorovány další detekce, budou považovány za součást pohybu, který spustil alarm) a alarmové akce podle potřeby.
	- **→ Alarm Out:** při alarmu se přepne alarmový výstup
	- ➔ **Trigger SD Snap:** při alarmu systém pořídí momentku a uloží ji na SD kartu
	- ➔ **Trigger SD Recording:** při alarmu systém pořídí záznam a uloží ho na SD kartu
	- **→ Trigger Email:** při alarmu systém zašle upozornění na přednastavený email; pokud je navíc v nastavení emailu zaškrtnuta volba **Attach Picture**, k emailu bude přiložena momentka
	- ➔ **Trigger FTP:** při alarmu systém pořídí momentku a zašle ji na přednastavený FTP server
- 2. Klikněte na záložku **Area and Sensitivity**. Pomocí posuvníku nastavte citlivost detekce. Zaškrtněte **Add** a klikněte na **Draw Area**. Pak tažením myši označte oblast detekce. Pro smazání zaškrtněte **Erase**, klikněte na **Draw** a tažením myši označte oblast, kterou chcete smazat. Klikněte na **Select All** pro označení celé plochy. Klikněte na **Clear All** pro smazání všech oblastí. Klikněte na **Invert** pro invertování výběru - detekce bude probíhat mimo označené oblasti. Nakonec klikněte na **Save** pro uložení nastavení.
- 3. Klikněte na záložku **Schedule** a nastavte časový plán detekce (viz kapitola 5.1.4).

## **5.4.2 Ostatní alarmy**

#### **SD karta plná**

- 1. Klikněte na **Config > Alarm > Anomaly > SD Card Full**.
- 2. Zaškrtněte **Enable** a nastavte dobu trvání alarmu (**Alarm Holding Time**).
- 3. Nastavte alarmové akce podle potřeby (viz Detekce pohybu).

#### **Chyba SD karty**

Tato funkce spustí alarm, pokud dojde k chybě při zápisu na SD kartu.

- 1. Klikněte na **Config > Alarm > Anomaly > SD Card Error**.
- 2. Zaškrtněte **Enable** a nastavte dobu trvání alarmu (**Alarm Holding Time**).
- 3. Nastavte alarmové akce podle potřeby (viz Detekce pohybu).

#### **Kolize IP adres**

- 1. Klikněte na **Config > Alarm > Anomaly > IP Address Collision**.
- 2. Zaškrtněte **Enable** a nastavte dobu trvání alarmu (**Alarm Holding Time**).
- 3. Zaškrtněte **Alarm Out**.

**Poznámka:** Tato funkce je dostupná pouze u modelů s alarmovým výstupem.

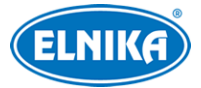

#### **Přerušení spojení**

- 1. Klikněte na **Config > Alarm > Anomaly > Cable Disconnected**.
- 2. Zaškrtněte **Enable** a nastavte dobu trvání alarmu (**Alarm Holding Time**).
- 3. Zaškrtněte **Alarm Out**.

**Poznámka:** Tato funkce je dostupná pouze u modelů s alarmovým výstupem.

## **5.4.3 Alarmový vstup**

Tato funkce je podporována pouze některými modely. Klikněte na **Config > Alarm > Alarm In**.

- 1. U modelů se dvěma alarmovými vstupy zvolte číslo vstupu (**Sensor ID**).
- 2. Zaškrtněte **Enable**, zvolte typ senzoru (**Alarm Type**; NO spínací kontakt, NC rozpínací kontakt), zadejte jméno senzoru (**Sensor Name**) a dobu trvání alarmu (**Alarm Holding Time**).
- 3. Nastavte alarmové akce podle potřeby (viz Detekce pohybu).
- 4. Klikněte na **Apply settings to** pro zkopírování nastavení na druhý alarmový vstup.
- 5. Klikněte na **Save** pro uložení nastavení.
- 6. Klikněte na záložku **Schedule** a nastavte časový plán alarmu.

## **5.4.4 Alarmový výstup**

Tato funkce je podporována pouze některými modely. Klikněte na **Config > Alarm > Alarm Out**.

- ➢ **Alarm Out Mode:** režim alarmového vstupu
	- **Alarm Linkage:** výstup se přepne při alarmu; zadejte jméno alarmového výstupu (**Alarm Out Name**), dobu trvání (**Alarm Holding Time**) a typ výstupu (**Alarm Type**; NO - spínací kontakt; NC - rozpínací kontakt)
	- **Manual Operation:** ruční ovládání; zvolte typ výstupu (**Alarm Type**; NO spínací kontakt; NC - rozpínací kontakt); klikněte na **Open** pro spuštění alarmu; klikněte na **Close** pro vypnutí alarmu
	- **Day/Night Switch Linkage:** výstup se přepne při přepnutí mezi denním a nočním režimem; zvolte typ výstupu (**Alarm Type**; NO - spínací kontakt; NC - rozpínací kontakt), poté zapněte (**Open**), nebo vypněte (**Close**) přepnutí výstupu při přepnutí do denního režimu (**Day**) a nočního režimu (**Night**) podle potřeby
	- **Timing:** výstup se bude přepínat podle časového plánu; zvolte typ výstupu (**Alarm Type**; NO - spínací kontakt; NC - rozpínací kontakt), pak zaškrtněte **Add** a tažením myši po řádku označte časový úsek podle potřeby; pro smazání zaškrtněte **Erase** a tažením myši po řádku označte časový úsek podle potřeby; po kliknutí na **Manual Input** můžete nastavit časový úsek ručně, s přesností na minuty

## **5.4.5 Alarmový server**

Klikněte na **Config > Alarm > Alarm Server**. Zadejte adresu serveru (**Server Address**) a port. Můžete také zapnout ověřovací pulzy (**Heartbeat**). Pokud tuto funkci zapnete, nastavte interval.

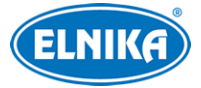

## **5.4.6 Chytré sledování**

**Tato funkce je podporována pouze některými modely. Chytré sledování lez zapnout u Překročení linie, Vstupu do oblasti, Opuštění oblasti a Narušení oblasti**. Pokud se spustí alarm, kamera bude automaticky sledovat narušitele. Obraz bude přiblížen a vycentrován na narušitele. Pokud narušitel opustí oblast detekce, kamera se vrátí do výchozí pozice.

- 1. Klikněte na **Config > Alarm > Smart Tracking**. Zvolte režim sledování (**Tracking Mode**) a nastavte dobu prodlevy před návratem do výchozí pozice (**Still Time**)
	- **PTZ Auto Tracking Priority:** prioritu má chytré sledování; pokud se spustí chytré sledování, kameru nelze ovládat manuálně
	- **Manual PTZ Control Priority:** prioritu má ruční ovládání; pokud během chytrého sledování zadáte kameře příkaz, chytré sledování se okamžitě ukončí
- 2. Klikněte na **Config > Event** a zvolte události podle potřeby. Pokud například chcete zapnout Chytré sledování u Narušení oblasti, zapněte funkci **Intrusion**, zvolte cíl detekce (**Detection Target**) a zaškrtněte **Trigger Track**.
- 3. Klikněte na záložku **Area** pro nastavení oblasti sledování. Klikněte na **Unlock** pro odemčení PTZ ovládání (toto tlačítko se poté změní na **Lock**). Pomocí směrových šipek nastavte výchozí pozici. Tato pozice bude uložena jako prepozice 89. **Nemažte prepozici 89.** Poté klikněte na **Lock** pro zamčení PTZ ovládání. Pak klikněte na **Draw** a klikáním vytvořte uzavřenou oblast. Klikněte na **Clear** pro smazání oblasti. Klikněte na **Stop Draw** pro dokončení. Nakonec klikněte na **Save** pro uložení nastavení.
- 4. Vraťte se do živého videa pro otestování funkce.

## **5.5 Události**

**Následující funkce jsou podporovány pouze některými modely.** Pro zvýšení přesnosti detekce se řiďte následujícími doporučeními.

- Kamera by měla být připevněna ke stabilnímu povrchu. Vibrace mohou snížit přesnost detekce.
- Kamera by neměla mířit na reflexivní povrch (zrcadlo, sklo, vodní hladinu, vyleštěnou podlahu, atd).
- Kamera by neměla být umístěna v úzkém nebo příliš tmavém prostoru.
- Barva sledovaného objektu by se měla lišit od barvy pozadí.
- Ujistěte se, že obraz je ostrý v kteroukoliv denní i noční dobu. Vyvarujte se podexponování a přeexponování scény.

**Poznámka:** Následující funkce lze použít pouze v případě, že se kamera nehýbe.

## **5.5.1 Výjimky**

Tato funkce detekuje změny v obraze způsobené vnějšími vlivy. Klikněte na **Config > Event > Exception**.

- 1. Zapněte typ detekce podle potřeby.
	- **Scene Change Detection:** detekce změny scény (natočení kamery)

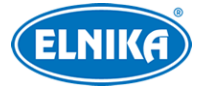

- **Video Blur Detection:** detekce rozmazání obrazu
- **Enable Video Color Cast Detection:** detekce zakrytí objektivu
- 2. Nastavte dobu trvání alarmu (**Alarm Holding Time**) a alarmové akce podle potřeby (viz Detekce pohybu).
- 3. Klikněte na **Save** pro uložení nastavení.
- 4. Klikněte na záložku **Sensitivity**.

## **5.5.2 Překročení linie**

Tato funkce spustí alarm, pokud cíl překročí přednastavenou linii. Klikněte na **Config > Event > Line Crossing**.

#### **Nastavení detekce**

- 1. Zaškrtněte **Enable** a zvolte typ momentky a typ cíle.
	- **Save Panoramatic Picture:** na SD kartu se uloží celá momentka
	- **Save Target Cutout:** na SD kartu se uloží výřez cíle
	- Pro ukládání momentek do PC je nutné zapnout lokální chytré úložiště (klikněte na **Config > System > Local Config** a nastavte parametr **Local Smart Snapshot Storage** na **Open**)
	- **Human:** alarm se spustí, pokud linii překročí člověk
	- **Motor Vehicle:** alarm se spustí, pokud linii překročí dvoustopé vozidlo (automobil, autobus, atd)
	- **Non-motor Vehicle:** alarm se spustí, pokud linii překročí jednostopé vozidlo (motocykl, jízdní kolo)
	- Lze zvolit více typů cílů. Pokud není zvolen typ cíle, detekce nebude fungovat.
- 2. Nastavte dobu trvání alarmu (**Alarm Holding Time**).
- 3. Nastavte alarmové akce podle potřeby.
	- **Alarm Out:** při alarmu se přepne alarmový výstup
	- **Trigger Track:** při alarmu se spustí Chytré sledování
	- **Trigger SD Snap:** při alarmu systém pořídí momentku a uloží ji na SD kartu
	- **Trigger SD Recording:** při alarmu systém pořídí záznam a uloží ho na SD kartu
	- **Trigger Email:** při alarmu systém zašle upozornění na přednastavený email; pokud je navíc zaškrtnutá volba **Attach Picture**, k emailu bude přiložena momentka
	- **Trigger FTP:** při alarmu systém zašle momentku na přednastavený FTP server
- 4. Klikněte na **Save** pro uložení nastavení.

#### **Nastavení oblasti**

- 1. Klikněte na záložku **Area**.
- 2. Zvolte číslo linie (1-4) a povolený směr průchodu.
	- **A <-> B:** alarm se spustí při průchodu oběma směry
	- **A -> B:** alarm se spustí při průchodu z A do B
	- **A <- B:** alarm se spustí při průchodu z B do A

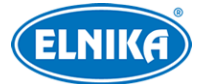

- 3. Klikněte na **Unlock** pro odemčení PTZ ovládání (toto tlačítko se poté změní na **Lock**). Pomocí směrových šipek nastavte výchozí pozici. Tato pozice bude uložena jako prepozice 89. **Nemažte prepozici 89.** Poté klikněte na **Lock** pro zamčení PTZ ovládání.
- 4. Klikněte na **Draw** a tažením myši vytvořte linii. Klikněte na **Clear** pro smazání linie. Klikněte na **Stop Draw** pro dokončení. Nakonec klikněte na **Save** pro uložení nastavení.

#### **Nastavení plánovače**

Klikněte na záložku **Schedule** a nastavte časový plán (viz kapitola 5.4.1).

### **5.5.3 Narušení oblasti**

Tato funkce spustí alarm, pokud cíl vnikne do oblasti detekce. Klikněte na **Config > Event > Intrusion**.

#### **Nastavení detekce**

Viz Překročení linie.

#### **Nastavení oblasti**

- 1. Klikněte na záložku **Area**.
- 2. Zvolte číslo oblasti (1-4).
- 3. Klikněte na **Unlock** pro odemčení PTZ ovládání (toto tlačítko se poté změní na **Lock**). Pomocí směrových šipek nastavte výchozí pozici. Tato pozice bude uložena jako prepozice 89. **Nemažte prepozici 89.** Poté klikněte na **Lock** pro zamčení PTZ ovládání.
- 4. Klikněte na **Draw** a klikáním vytvořte uzavřenou oblast. Klikněte na **Clear** pro smazání oblasti. Klikněte na **Stop Draw** pro dokončení. Nakonec klikněte na **Save** pro uložení nastavení.

#### **Nastavení plánovače**

Klikněte na záložku **Schedule** a nastavte časový plán (viz kapitola 5.4.1).

## **5.5.4 Vstup do oblasti**

Tato funkce spustí alarm, pokud cíl vstoupí do oblasti detekce. Klikněte na **Config > Event > Region Entrance**.

#### **Nastavení detekce**

Viz Překročení linie.

**Nastavení oblasti**

Viz Narušení oblasti.

#### **Nastavení plánovače**

Klikněte na záložku Schedule a nastavte časový plán (viz kapitola 5.4.1).

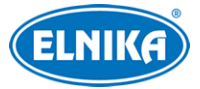

## **5.5.5 Opuštění oblasti**

Tato funkce spustí alarm, pokud cíl opustí oblast detekce. Klikněte na **Config > Event > Region Exiting**.

#### **Nastavení detekce**

Viz Překročení linie.

#### **Nastavení oblasti**

Viz Narušení oblasti.

#### **Nastavení plánovače**

Klikněte na záložku Schedule a nastavte časový plán (viz kapitola 5.4.1).

## **5.5.6 Počítání cílů**

Tato funkce počítá cíle, které překročí přednastavenou linii.

- 1. Klikněte na **Config > Event > Target Counting**.
- 2. Zaškrtněte **Enable** a nastavte typ momentky, typ cíle a nulování počítadel.
	- **Save Panoramatic Picture:** na SD kartu se uloží celá momentka
	- **Save Target Cutout:** na SD kartu se uloží výřez cíle
	- Pro ukládání momentek do PC je nutné zapnout lokální chytré úložiště (klikněte na **Config > System > Local Config** a nastavte parametr **Local Smart Snapshot Storage** na **Open**)
	- **Human:** alarm se spustí, pokud linii překročí člověk
	- **Motor Vehicle:** alarm se spustí, pokud linii překročí dvoustopé vozidlo (automobil, autobus, atd)
	- **Non-motor Vehicle:** alarm se spustí, pokud linii překročí jednostopé vozidlo (motocykl, jízdní kolo)
	- Lze zvolit více typů cílů. Pokud není zvolen typ cíle, detekce nebude fungovat.
	- **Counting Reset:** nulování počítadel; lze nastavit **Daily** (každý den), **Weekly** (každý týden), **Monthly** (každý měsíc), nebo **Off** (automatické nulování vypnuto); počítadla lze také vynulovat ručně kliknutím na **Reset**
- 3. Klikněte na záložku **Area** a zvolte směr příchodu (A -> B, nebo A <- B). Klikněte na **Draw** a tažením myši vytvořte linii. Klikněte na **Clear** pro smazání linie. Klikněte na **Stop Draw** pro dokončení. Pokud zaškrtnete **Statistics**, v živém videu se budou zobrazovat statistické informace. Pokud je tato volba zaškrtnuta, **OSD Content4** se automaticky vypne.
- 4. Klikněte na záložku **Schedule** a nastavte časový plán (viz kapitola 5.4.1).
- 5. Přepněte se do živého videa pro otestování funkce.

## **5.5.7 Porovnání tváří**

- 1. Klikněte na **Config > Event > Face Comparison**.
- 2. Zaškrtněte **Enable** a zvolte typ momentky.
	- **Save Source Information:** na SD kartu se uloží celá momentka

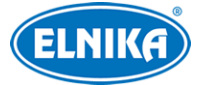

- **Save Face Information:** na SD kartu se uloží výřez tváře
- Pro ukládání momentek do PC je nutné zapnout lokální chytré úložiště (klikněte na **Config > System > Local Config** a nastavte parametr **Local Smart Snapshot Storage** na **Open**)
- 3. Nastavte dobu trvání alarmu (**Alarm Holding Time**) a alarmové akce podle potřeby.
- 4. Klikněte na záložku **Area**. Zde klikněte na **Draw**. Poté můžete přetáhnutím posunout obdélník nebo změnit jeho velikost. Klikněte na **Clear** pro smazání oblasti. Klikněte na **Stop Draw** pro dokončení. Pak nastavte minimální a maximální velikost tváře (v procentech celkové plochy obrazu).
- 5. Klikněte na záložku **Face Database Management**. Existují 4 způsoby přidávání tváří.
	- **Přidávání tváří po jedné:** Klikněte na modrou siluetu s +. Pak klikněte na bílou siluetu s + a vyberte tvář z lokálního PC. Zadejte osobní informace podle potřeby a klikněte na **Entry**.
		- **List Type:** typ seznamu; **Allow List:** povolené tváře, **Block List:** zakázané tváře, **Stranger:** neznámé tváře
		- **Name:** jméno
		- **Gender:** pohlaví
		- **Age:** věk
		- **Tel:** telefon
		- **ID Number:** identifikační číslo
		- **Remark:** poznámka
	- **Hromadné přidávání tváří:** klikněte na a přidejte tváře podle zobrazených pravidel.
	- **Přidání tváří pomocí nástroje Album Management**
	- **Přidání tváře z nedávno zachycených**
	- Po přidání tváří je možné tváře vyhledávat. Zvolte typ seznamu (**Block and Allow Lists**; lze zvolit **Allow List** - povolené tváře, **Block List** - zakázané tváře, **Stranger** - neznámé tváře), pohlaví (**Gender**; **Male** - muž, **Female** - žena), jméno (**Name**), nebo identifikační číslo (**ID Number**) a klikněte na **Search**. Pro úpravu tváře klikněte na **Modify**. Pro smazání tváře klikněte na **Delete**.
- 6. Klikněte na záložku **Comparison and Linkage**.
	- **Deduplication Period:** po tuto dobu budou ignorovány detekce stejné tváře
	- **Similarity Threshold:** podobnost; pokud podobnost zachycené tváře překročí tuto hodnotu, bude spuštěn alarm
	- **Alarm List:** alarmový seznam; **Allow List** povolené tváře, **Block List** zakázané tváře, **Stranger** - neznámé tváře
	- **Alarm Trigger M ode: Face Only** pokud je tvář úspěšně rozpoznána, spustí se alarm
	- **Alarm Out:** při alarmu se přepne alarmový výstup
- 7. Klikněte na záložku **Schedule** a nastavte časový plán alarmu (viz kapitola 5.4.1).
- 8. Klikněte na záložku **Advanced**.
	- **Application Scenes:** aplikace; **Security Monitoring** (monitorování), **Access Control** (řízení přístupu), **Customize** (vlastní)

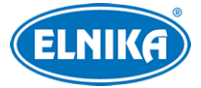

- **Snapshot Interval:** interval mezi momentkami
- **Snapshot Number:** maximální počet momentek v sérii; pokud je doba trvání alarmu kratší než doba potřebná k pořízení celé série, výsledný počet momentek bude menší než zadaná hodnota; pokud tento parametr není nastaven, systém bude pořizovat momentky po celou dobu trvání alarmu

#### **Výsledky porovnání tváří**

V živém videu klikněte na

Na pravém panelu se zobrazují zachycené tváře, na levém panelu se nachází výsledky porovnání tváří. Klikněte na tvář na levém panelu pro zobrazení detailů porovnání. Pro přidání tváře do databáze klikněte na tvář na pravém panelu, zadejte osobní informace podle potřeby a klikněte na **Entry**.

## **5.6 Síťové nastavení**

## **5.6.1 TCP/IP**

Klikněte na **Config > Network > TCP/IP**. Pokud chcete používat dynamickou IP adresu, zaškrtněte **Obtain an IP address automatically**. Pokud chcete používat statickou IP adresu, zaškrtněte **Use the following IP address** a ručně zadejte IP adresu (**IP Address**), masku podsítě (**Subnet Mask**), bránu (**Gateway**) a IP adresy DNS serverů. Kliknutím na **Test** můžete otestovat správnost nastavení.

#### **PPPoE**

Klikněte na záložku **PPPoE Config**. Zaškrtněte **Enable**, zadejte uživatelské jméno od poskytovatele do pole **User Name**, heslo od poskytovatele do pole **Password** a klikněte na **Save**.

#### **Upozornění na změnu IP adresy**

Klikněte na záložku **IP Change Notification Config**. Pokud zaškrtnete **Trigger Email**, nová IP adresa bude zaslána na přednastavený email. Pokud zaškrtnete **Trigger FTP**, nová IP adresa bude zaslána na přednastavený FTP server.

## **5.6.2 Porty**

#### Klikněte na **Config > Network > Port**.

- ➢ **HTTP Port:** webový port; výchozí adresa je **80**
- ➢ **HTTPS Port:** webový port; výchozí adresa je **443**
- ➢ **Data Port:** datový port; výchozí adresa je **9008**
- ➢ **RTSP Port:** streamovací port; výchozí adresa je **554**

#### **5.6.3 Centrální server**

Tato funkce slouží pro připojení k NVMS. Klikněte na **Config > Network > Central Server**.

1. Zaškrtněte **Enable**.

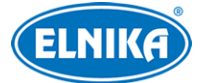

#### TD-8623IM - 2MPix Smart Tracking IP PTZ kamera

- 2. Poznamenejte si IP adresu přenosového serveru NVMS (Media Transfer server) a port (výchozí port je 2009). Poté v NVMS zapněte funkci Auto-report/Intitiatively Report a zadejte parametry kamery do NVMS. Systém pak kameře přiřadí ID.
- 3. Do menu zadejte IP adresu a port přenosového serveru NVMS spolus s vygenerovaným ID.

## **5.6.4 DDNS**

- 1. Klikněte na **Config > Network > DDNS**.
- 2. Zaregistrujte si doménu. Níže uvádíme "dvrdyndns.com" jako příklad. Do Internet Exploreru zadejte www.dvrdyndns.com a klikněte na **Registration**.
	- 1) Zadejte uživatelské jméno (**User Name**), heslo (**Password**), potvrzení hesla (**Confirm Password**), křestní jméno (**First Name**), příjmení (**Last Name**), bezpečnostní otázku (**Security Question**), odpověď (**Answer**) a klikněte na **Submit**.
	- 2) Zadejte doménu a klikněte na **Request Domain**.
	- 3) Po přidání se doména objeví v seznamu na hlavní stránce.
- 3. Zadejte uživatelské jméno DDNS účtu (**User Name**), heslo DDNS účtu (**Password**) a doménu (**Domain**).
- 4. Klikněte na **Save** pro uložení nastavení.

## **5.6.5 SNMP**

Tato funkce umožňuje vzdáleně získávat informace o kameře a spravovat ji. Aby ji bylo možné využít, je nutné do PC nainstalovat SNMP software.

- 1. Klikněte na **Config > Network > SNMP**.
- 2. Zaškrtněte **SNMPv1**, **SNMPv2**, nebo **SNMPv3** podle verze softwaru.
- 3. Nastavte potřebné parametry. Údaje uvedené zde se musí shodovat s údaji uvedenými v softwaru.

**Poznámka:** Čím vyšší je číslo verze, tím lepší je zabezpečení. Je doporučeno používat verzi 3.

## **5.6.6. 802.1X**

802.1X je protokol řízení přístupu pro lokální síť. Aby bylo možné tuto funkci použít, kamera musí být připojená ke switchi, který podporuje protokol 802.1X. Tento switch bude fungovat jako autorizační zařízení. Pokud kamera projde autorizací, je možné se k ní připojit přes lokální síť.

Klikněte na **Config > Network > 802.1X**. Zaškrtněte **Enable**, pak zadejte uživatelské jméno použité v autorizačním serveru do pole **User Name** a heslo použité v autorizačním serveru do polí **Password** a **Confirm Password**. Parametry **Protocol Type** a **EAPOL Version** neměňte.

## **5.6.7 RTSP**

Klikněte na **Config > Network > RTSP**. Zde zaškrtněte **Enable**. U položky **Address** se nachází adresy jednotlivých streamů. Jednu z těchto adres zadejte do webového prohlížeče nebo multimediálního přehrávače pro přehrání streamu. **Profile1** indikuje hlavní stream, **profile2** indikuje vedlejší stream, **profile 3** indikuje třetí stream. Výše zmíněné streamy jsou unicastové. U

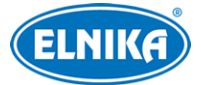

multicastového streamu je nutné přidat na konc adresy **?transportmode=mcast**. Pro zapnutí multicastového streamu zaškrtněte **Automatic Start** u příslušného streamu (Main Stream - hlavní stream, Sub Stream - vedlejší stream, Third Stream - třetí stream, Audio Stream - zvukový stream).

#### **Poznámky:**

- 1. Kamera podporuje současné streamování přes Internet Explorer a VLC Player.
- 2. Nelze použít adresu IPv6.
- 3. Nepoužívejte stejnou multicastovou adresu v lokální síti vícekrát.
- 4. Pokud je VLC Player v TCP režimu, nelze přehrát multicastový stream.
- 5. Pokud je formát videa MJPEG, při některých rozlišeních může dojít k deformaci obrazu.

#### **5.6.8 UPNP**

Tato funkce automaticky přesměruje porty. Klikněte na **Config > Network > UPNP**. Zaškrtněte **Enable** zadejte UPNP jméno a klikněte na **Save**.

## **5.6.9 Email**

Klikněte na **Config > Network > Email**.

- ➢ **Sender Address:** emailová adresa odesílatele
- ➢ **User Name:** uživatelské jméno
- ➢ **Password:** heslo
- ➢ **Server Address:** adresa SMTP serveru
- ➢ **Secure Connection:** šifrované spojení
- ➢ **SMTP Port:** SMTP port (po kliknutí na **Default** se adresa portu nastaví na **25**)
- ➢ **Send Interval:** interval mezi emaily; pokud je například interval nastaven na 60 sekund a ke druhému alarmu dojde 30 sekund po prvním, bude zaslán pouze první email; pokud by ke druhému alarmu došlo 70 sekund po prvním, byly by zaslány dva emaily; pokud dojde ke dvěma alarmům současně, budou zaslány dva emaily
- ➢ **Recipient Address:** emailová adresa příjemce
- ➢ **Add:** přidat
- ➢ **Delete:** smazat

## **5.6.10 FTP**

Klikněte na **Config > Network > FTP**. Klikněte na **Add** pro přidání FTP serveru. Zadejte jméno serveru (**Server Name**), adresu serveru (**Server Address**), cestu k ukládaným souborům (**Upload Path**), port (**Port**), uživatelské jméno pro přístup k serveru (**User Name**) a heslo pro přístup k serveru (**Password**). Poté klikněte na **OK** pro přidání FTP serveru.

## **5.6.11 HTTPS**

Klikněte na **Config > Network > HTTPS**. Zde zaškrtněte **Enable**. V systému již existuje certifikát, klikněte na **Save** pro jeho uložení. Pokud nechcete použít výchozí certifikát, klikněte na **Delete**. Poté máte na výběr 3 možnosti.

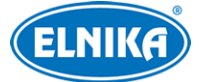

- ➢ **Have signed certificate, install directly:** instalace podepsaného certifikátu; klikněte na **Browse**, vyberte certifikát a klikněte na **Install**
- ➢ **Create a private certificate:** vytvoření soukromého certifikátu; klikněte na **Create**; zadejte stát (**Country**; pouze 2 znaky), IP adresu/doménu (**Domain**), datum skončení platnosti (**Validity Date**), heslo (**Password**), provincii/stát (**Province/State**), oblast (**Region**) atd; nakonec klikněte na **OK** pro dokončení
- ➢ **Create a certificate request:** vytvoření žádosti o certifikát; klikněte na **Create**; zadejte stát (**Country**; pouze 2 znaky), IP adresu/doménu (**Domain**), datum skončení platnosti (**Validity Date**), heslo (**Password**), provincii/stát (**Province/State**), oblast (**Region**) atd, pak klikněte na **OK**; klikněte na **Download** pro stažení žádosti; žádost pal zašlete autorizované společnosti k podpisu; po obdržení podepsané žádosti tuto nainstalujte (viz první možnost)

## **5.6.12 P2P (volitelné)**

Pokud je tato funkce zapnutá, lze kameru rychle přidat do mobilního klienta zadáním jejího ID. Klikněte na **Config > Network > P2P**. Zde zaškrtněte **Enable**.

**Poznámka:** Tato funkce je dostupná pouze u některých modelů.

## **5.6.13 QoS**

Funkce QoS poskytuje různou kvalitu služeb různým síťovým aplikacím podle priority, což pomáhá vyřešit prodlevy a zahlcení sítě. Klikněte na **Config > Network > QoS**. Zde zadejte prioritu pro video/audio, alarmy a správu (Management). Čím vyšší je číslo, tím vyšší je priorita.

## **5.7 Nastavení zabezpečení**

## **5.7.1 Nastavení uživatele**

Klikněte na **Config > Security > User**.

#### **Přidání uživatele**

- 1. Klikněte na **Add**.
- 2. Zadejte uživatelské jméno (**User Name**).
- 3. Zadejte heslo (**Password**) a potvrzení hesla (**Confirm Password**). Přitom je nutné řídit se požadovanou silou hesla.
- 4. Zvolte uživatelskou skupinu. Skupina **Administrators** má všechna oprávnění. Skupina **Normal** může pouze prohlížet živé video. Skupina **Advanced** má stejná oprávnění jako skupina **Administrators** kromě správy uživatelů (User Management), nastavení importu a exportu nastavení (Backup Settings), továrního nastavení (Factory Reset), a aktualizace firmwaru (Upgrade).
- 5. Pokud zaškrtnete **Bind MAC**, uživatel se bude moci připojit pouze ze zařízení, jehož adresa se shoduje s adresou uvedenou zde.
- 6. Klikněte na **OK** pro přidání uživatele.

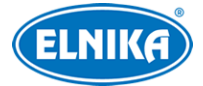

#### **Úprava uživatele**

- 1. Zvolte uživatele kliknutím.
- 2. Klikněte na **Modify**.
- 3. Pro změnu hesla zaškrtněte **Modify Password**. Pak zadejte staré heslo do pole **Old Password**.
- 4. Zadejte nové heslo do polí **New Password** a **Confirm Password**.
- 5. Pokud zaškrtnete **Bind MAC**, uživatel se bude moci připojit pouze ze zařízení, jehož adresa se shoduje s adresou uvedenou zde.
- 6. Klikněte na **OK**pro uložení nastavení.

## **5.7.2 Připojení uživatelé**

Klikněte na **Config > Security > Online User**. Zde se zobrazí seznam uživatelů, kteří jsou právě ke kameře připojení. Administrátor může odpojit ostatní uživatele (včetně ostatních Administrátorů) kliknutím na **Kick Out**.

## **5.7.3 Seznam povolených a zakázaných adres**

Klikněte na **Config > Security > Block and Allosw Lists**. Zde zaškrtněte **Enable address filtering**. Pokud zaškrtnete **Block the following address**, ke kameře se bude moci připojit kdokoliv kromě adres na seznamu. Pokud zaškrtnete **Allow the following address**, ke kameře se budou moci připojit pouze adresy na seznamu. Zaškrtněte **Ipv4**, **IPv6**, nebo **MAC** podle potřeby, zadejte adresu a klikněte na **Add**. Pro smazání adresy ji označte a klikněte na **Delete**. Nakonec klikněte na **Save** pro uložení nastavení.

## **5.7.4 Správa zabezpečení**

Klikněte na **Config > Security > Security Management**. Pokud zaškrtnete **Locking once illegal login**, přihlašovací rozhraní se zablokuje, pokud jsou 6x po sobě zadány nesprávné přihlašovací údaje. Ke kameře se pak bude možné přihlásit po 30 minutách nebo po restartu.

#### **Bezpečnost hesla**

Klikněte na záložku **Password Security**. Zde můžete nastavit požadovanou sílu hesla (**Password Level**) a dobu platnosti hesla (**Expiration Time**).

- ➢ **Weak:** slabé heslo; lze použít jakoukoliv kombinaci velkých a malých písmen, číslic a speciálních znaků
- ➢ **Medium:** středně silné heslo; heslo musí mít 9~15 znaků a musí obsahovat znak alespoň ze 2 skupin: malá písmena, velká písmena, číslice, speciální znaky
- ➢ **Strong:** silné heslo; heslo musí mít 9~15 znaků a musí obsahovat malé písmeno, velké písmeno, číslici a speciální znak

## **5.8 Údržba**

## **5.8.1 Export a import nastavení**

Klikněte na **Config > Maintenance > Backup & Restore**.

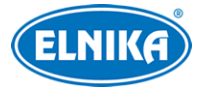

#### **Import nastavení**

Klikněte na **Browse**, vyberte konfigurační soubor a klikněte na **Import Setting**.

#### **Export nastavení**

Klikněte na **Browse**, zvolte umístění konfiguračního souboru a klikněte na **Export Settings**.

#### **Tovární nastavení**

Klikněte na **Load Default**. Pokud zaškrtnete **Network Config**, nastavení sítě zůstane zachováno. Pokud zaškrtnete **Security Configuration**, nastavení zabezpečení zůstane zachováno. Pokud zaškrtnete **Image Configuration**, nastavení obrazu zůstane zachováno.

#### **5.8.2 Restart**

Klikněte na **Config > Maintenance > Reboot**. Klikněte na **Reboot** pro restartování kamery.

#### **Automatický restart**

Zaškrtnete **Enable** u **Time Settings**, zadejte datum a čas a klikněte na **Save**.

#### **5.8.3 Aktualizace firmwaru**

#### Klikněte na **Config > Maintenance > Upgrade**.

- 1. Klikněte na **Browse** a vyberte aktualizační soubor.
- 2. Klikněte na **Upgrade**.
- 3. Kamera se během aktualizace restartuje.

#### **Upozornění: Nezavírejte webový prohlížeč a neodpojujte kameru od sítě, dokud není aktualizace dokončena!**

#### **5.8.4 Log**

- 1. Klikněte na **Config > Maintenance > Operation Log**.
- 2. Zadejte hlavní typ (Main Type), podtyp (Sub Type) a časový úsek.
- 3. Klikněte na **Search**.
- 4. Pro exportování logu ho označte a klikněte na **Export**.

## **6 Přehrávání záznamů**

## **6.1 vyhledávání momentek**

Klikněte na **Search**.

#### **Lokální momentky**

- 1. Zvolte **Picture > Local**.
- 2. Pomocí kalendáře zvolte den a zadejte časový úsek.
- 3. Klikněte na lupu.
- 4. Momentku zobrazíte dvojklikem.

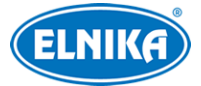

Pro návrat do předchozího rozhraní klikněte na  $\Box$ 

#### **Momentky na SD kartě**

- 1. Zvolte **Picture > SD Card**.
- 2. Zvolte **Picture > Local**.
- 3. Pomocí kalendáře zvolte den a zadejte časový úsek.
- 4. Zaškrtněte události podle potřeby (Select All vše, Sensor senzorový alarm, Event událost, Motion Detection - detekce pohybu, Common - manuální záznam)
- 5. Klikněte na lupu.
- 6. Momentku zobrazíte dvojklikem.

Pro návrat do předchozího rozhraní klikněte na  $\Box$ 

#### **Nástrojová lišta**

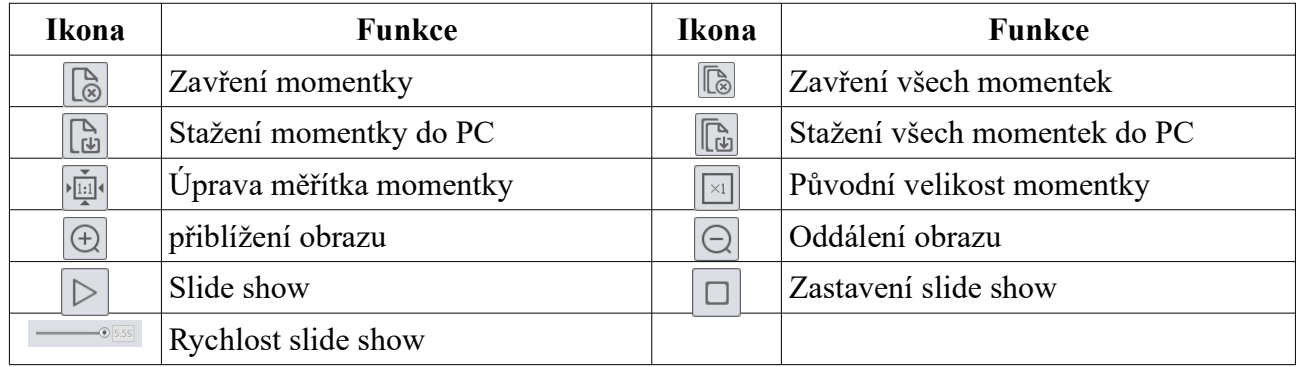

## **6.2 Vyhledávání záznamů**

#### **6.2.1 Lokální záznamy**

- 1. Klikněte na **Search > Record > Local**.
- 2. Pomocí kalendáře zvolte den a zadejte časový úsek.
- 3. Klikněte na lupu.
- 4. Záznam přehrajete dvojklikem.

#### **Nástrojová lišta**

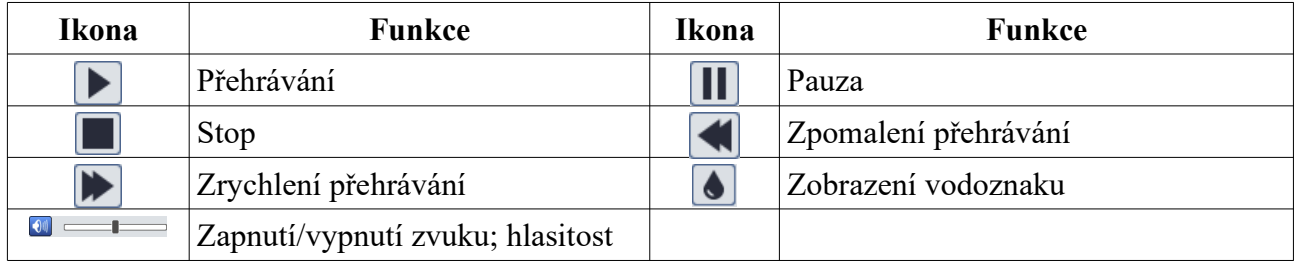

## **6.2.2 Záznamy na SD kartě**

- 1. Klikněte na **Search > Record > SD Card**.
- 2. Pomocí kalendáře zvolte den a zadejte časový úsek.

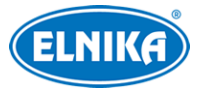

- 3. Klikněte na lupu.
- 4. Zaškrtněte události podle potřeby (Select All vše, Sensor senzorový alarm, Event událost, Motion Detection - detekce pohybu, Common - manuální záznam)
- 5. Zvolte druh streamu (Mix Stream obraz+zvuk, Video Stream pouze obraz)
- 6. Záznam přehrajete dvojklikem.

Měřítko časové osy lze změnit kliknutím na **24H**, **12H**, **2H**, nebo **1H**.

#### **Zálohování záznamů**

- 1. Vyhledejte záznam pomocí jedné z výše uvedených metod.
- 2. Klikněte na časovou osu pro určení počátečního času.
- 3. Klikněte na nůžky. Tato ikona poté zmodrá.
- 4. Klikněte na časovou osu pro určené koncového času, pak klikněte na modrou ikonu nůžek.
- 5. Klikněte na šipku dolů pro stažení souboru do PC.

Klikněte na **Set Up** pro nastavení složky pro ukládání záloh.

Klikněte na **Open** pro přehrání zálohy.

Klikněte na **Clear List** pro vyčištění seznamu zálohovacích úkonů.

Klikněte na **Close** pro zavření rozhraní.

## **7 Porovnání tváří**

Klikněte na **Face Log**. Zadejte časový úsek a klikněte na **Search**. Úspěšné rozpoznání je indikováno zeleným proužkem. V opačném případě bude mít tvář červený proužek. Pokud má tvář bílý proužek, ještě nebyla porovnána s databází. Klikněte na tvář pro zobrazení detailů porovnání.

## **8 Nejčastěji kladené dotazy**

#### **Co mám dělat, když jsem zapomněl/a heslo?**

1) Uveďte zařízení do továrního nastavení pomocí programu IP-Tool. Výchozí IP adresa je **192.168.226.201**, výchozí uživatelské jméno je **admin**, výchozí heslo je **123456**.

#### **Proč se k zařízení nemohu připojit přes Internet Explorer?**

- 1) Hardwarový problém. Zkontrolujte síťové kabely a konektory.
- 2) IP adresa není platná nebo došlo ke kolizi IP adres. Změňte IP adresu zařízení.
- 3) Adresa webového portu byla změněna. Kontaktujte správce sítě.
- 4) Ignorujte výše uvedené příčiny. Uveďte zařízení do továrního nastavení pomocí programu IP-Tool.

#### **Proč IP-Tool nenajde zařízení?**

1) Program IP-Tool může být blokován antivirovým programem. Vypněte antivirový program a zkuste to znovu.

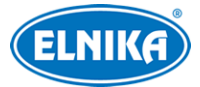

#### **Proč nelze stáhnout ovládací prvek ActiveX?**

- 1) ActiveX je blokován webovým prohlížečem.
	- 1. V Internet Exploreru klikněte na **Nástroje > Možnosti Internetu**.
	- 2. Klikněte na **Zabezpečení > Vlastní úroveň**.
	- 3. Zaškrtněte **Povolit** u všech voleb, které se týkají ovládacího prvku ActiveX.
- 2) ActiveX je blokován antivirovým programem nebo jiným ovládacím prvkem. Odinstalujte ostatní ovládací prvky a/nebo vypněte antivirový program.

#### **Proč není slyšet zvuk?**

- 1) Mikrofon není správně připojený. Odpojte mikrofon a znovu ho připojte.
- 2) Zvuk je vypnutý v menu. Zapněte zvuk.

#### **Co mám dělat, když zařízení nenastartuje správně po aktualizaci firmwaru?**

1) Přejmenujte soubor s příponou **.tar** na **updatepack.tar** a zkopírujte ho do kořenové složky USB úložiště. Vložte úložiště do příslušného slotu a zařízení restartujte. Po dokončení aktualizace vyhledejte zařízení v lokální síti pomocí programu IP-Tool.

## **Příloha: Rezervované prepozice**

➢ **89:** výchozí pozice pro chytré sledování

#### **Vyvolání prepozice (Call)**

- ➢ **90:** trasování 1
- ➢ **91:** křižování 1
- ➢ **92:** křižování 2
- ➢ **93:** křižování 3
- ➢ **94:** křižování 4
- ➢ **95:** menu (pouze u některých modelů)
- ➢ **97:** náhodný sken
- ➢ **99:** automatický sken
- ➢ **100:** zapnutí stěrače
- ➢ **101:** vypnutí stěrače

#### **Uložení prepozice (Set)**

- ➢ **91:** startovní pozice náhodného skenu
- ➢ **92:** levá hranice skenu
- ➢ **93:** pravá hranice skenu